## Request + Activate a DocuSign Account + Create a DocuSign Signature

#### Last Updated: August 5, 2022

As of January 25, 2022, the NIH Other Support document must be electronically signed by PD/PI(s) and Senior/Key personnel. Researchers must electronically sign Other Support files created themselves via DocuSign. Research administrators who prepare Other Support files must send finalized documents to researchers for electronic signature through DocuSign. DocuSign is the only Princeton University approved solution for electronic signatures. The University is not licensed for Adobe Sign or other electronic signature products. The DocuSigned file can be flattened (via "print to PDF") for upload to the NIH K application, JIT, or RPPR.

### How to Request a DocuSign Account

Please complete [this form](https://princeton.service-now.com/service?id=sc_cat_item&sys_id=68350db9dbb01d14e8c283aa13961970) to request a DocuSign account.

### How to Activate a DocuSign Account

Typically within 24 hours of submitting a DocuSign request, you'll receive an email from "DocuSign N3A System" [dse\\_NA3@docusign.net](mailto:dse_NA3@docusign.net) with the subject line "Action Required - Activate Your DocuSign Account". Click on the Activate button in the email.

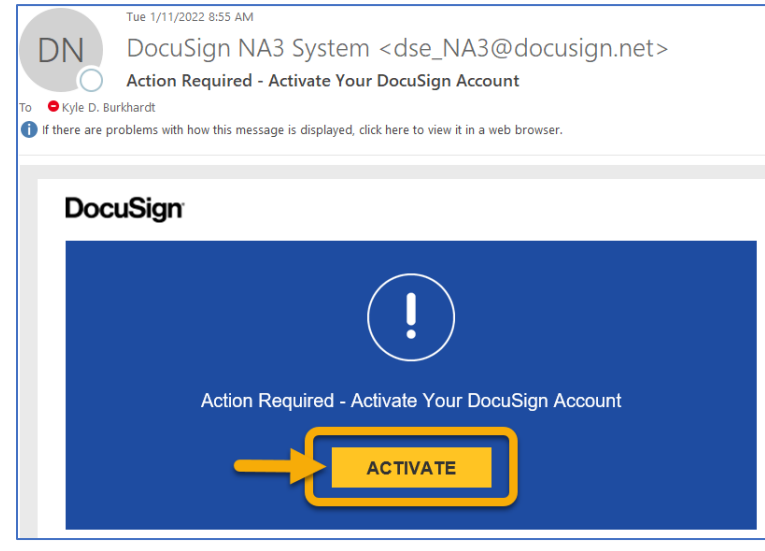

Your Princeton email address will already be displayed; then enter a password and select a security question. Although the form is asking for you to create and confirm a password, it is only required for this screen. You will sign into DocuSign using Princeton Single Sign On (SSO) every time after account activation.

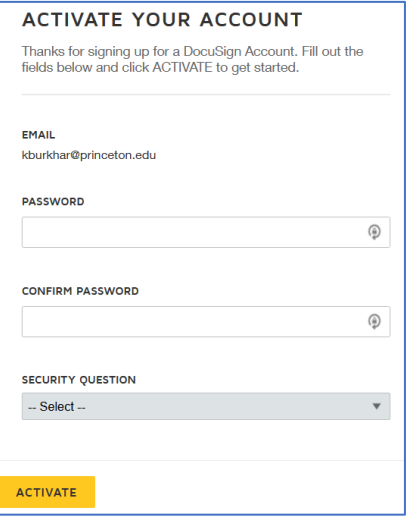

After clicking activate, DocuSign will prompt you to logon. Do not enter a password here; instead click on "Use Company Login" and sign on with your Princeton Single Sign On.

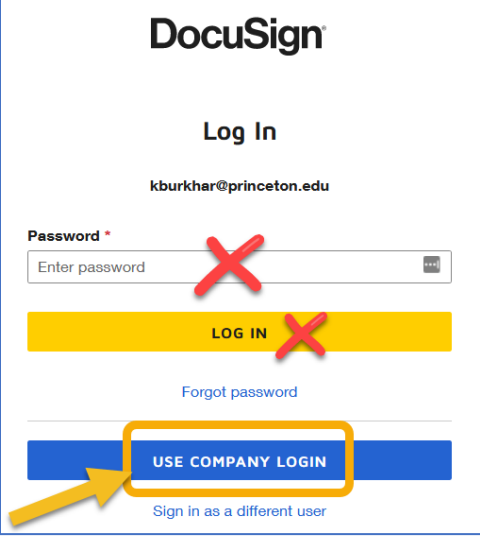

Your DocuSign account is now activated! Create your DocuSign signature by following the directions below.

## Create Your DocuSign Signature

After Activating your DocuSign account, click on "Create Your Signature"  $\rightarrow$  C  $\hat{\omega}$ O A https://app.docusign.com/home  $\sim$  $\infty$  $\mathcal{A}$  $\overline{\phantom{a}}$ DocuSign eSignature  $^{\circ}$  $KB$ Home **Manage Templates** Reports Last 6 Months DocuSinnad by Create your  $\overline{2}$  $\overline{0}$  $\overline{0}$  $\overline{7}$ anature **Action Required** Waiting for Others **Expiring Soon** Completed EFE317D45D5A

Click on "Choose" to select a font for your signature, "Draw" if you want to draw your signature, or "Upload" if you want to upload an image of your signature. Then click "Create"

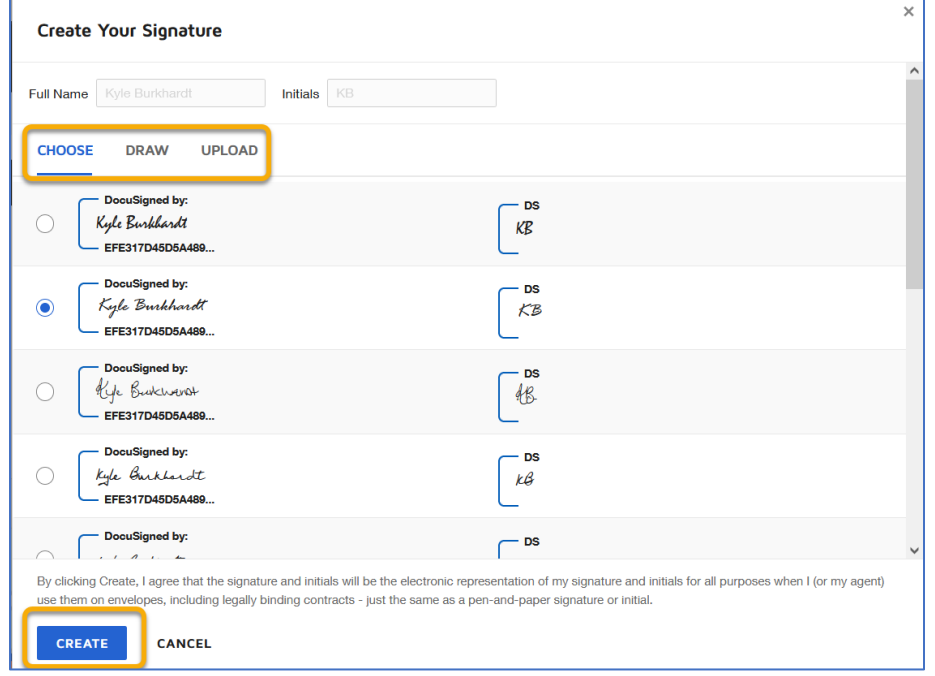

Your signature is now saved.

# Change Your DocuSign Signature

Log on to your DocuSign account and click on your Signature.

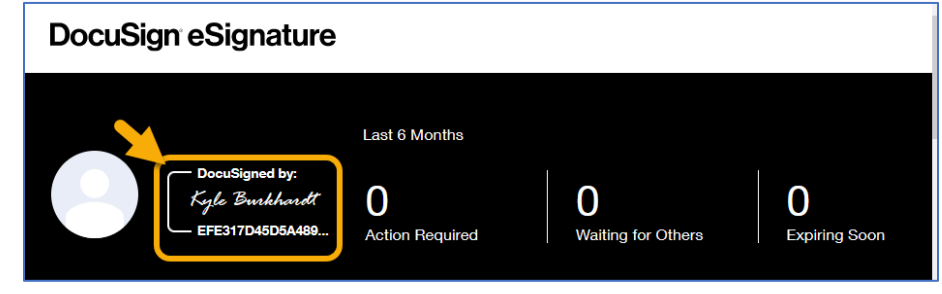

Click on "Choose" to select a font for your signature, "Draw" if you want to draw your signature, or "Upload" if you want to upload an image of your signature. Then click "Create"

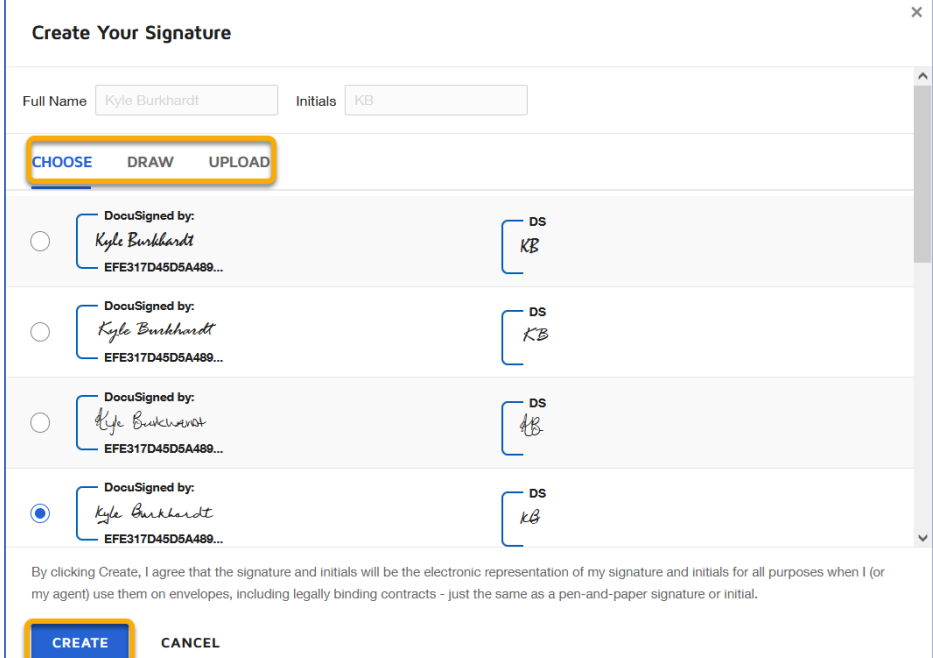

Your updated signature is now saved.